# **Contents**

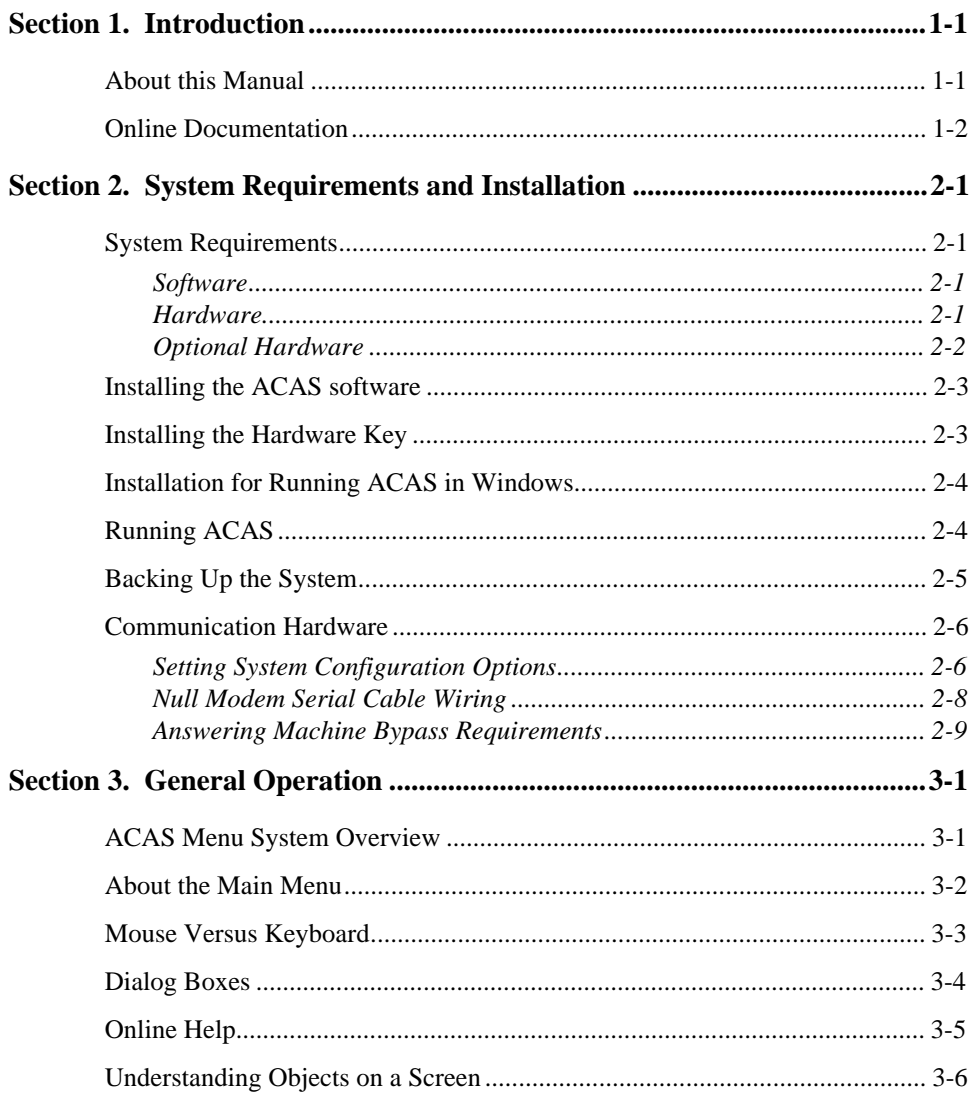

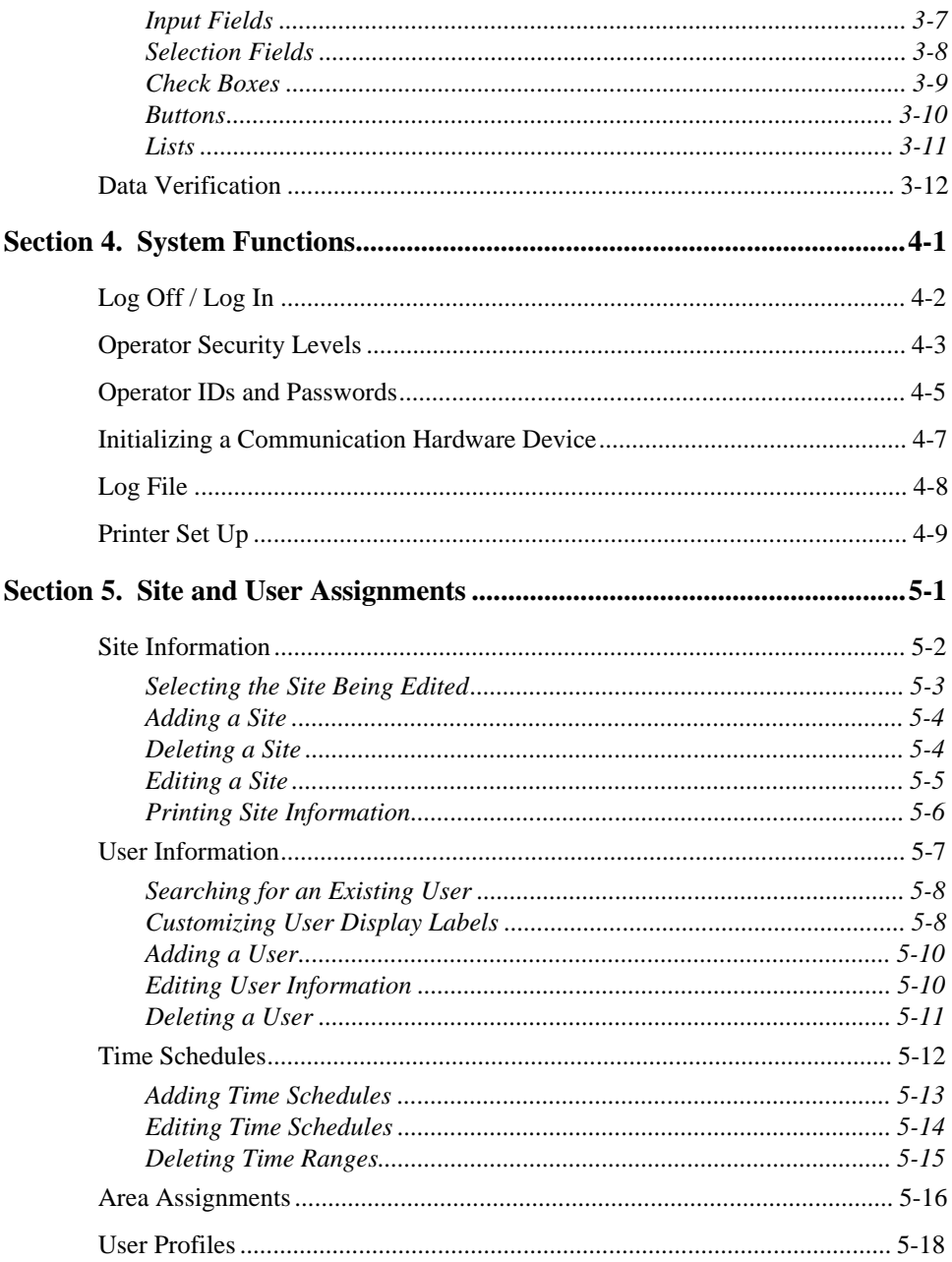

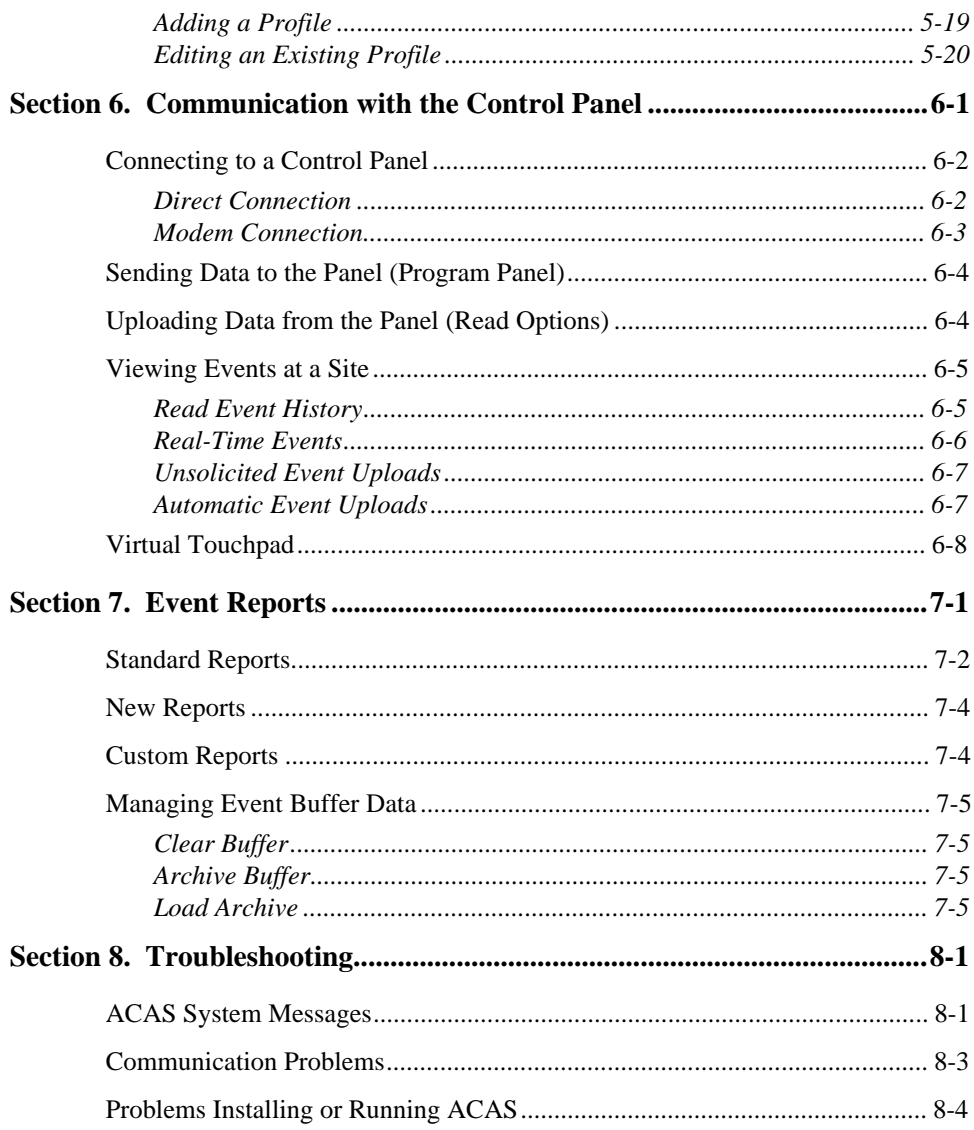

# **Figures**

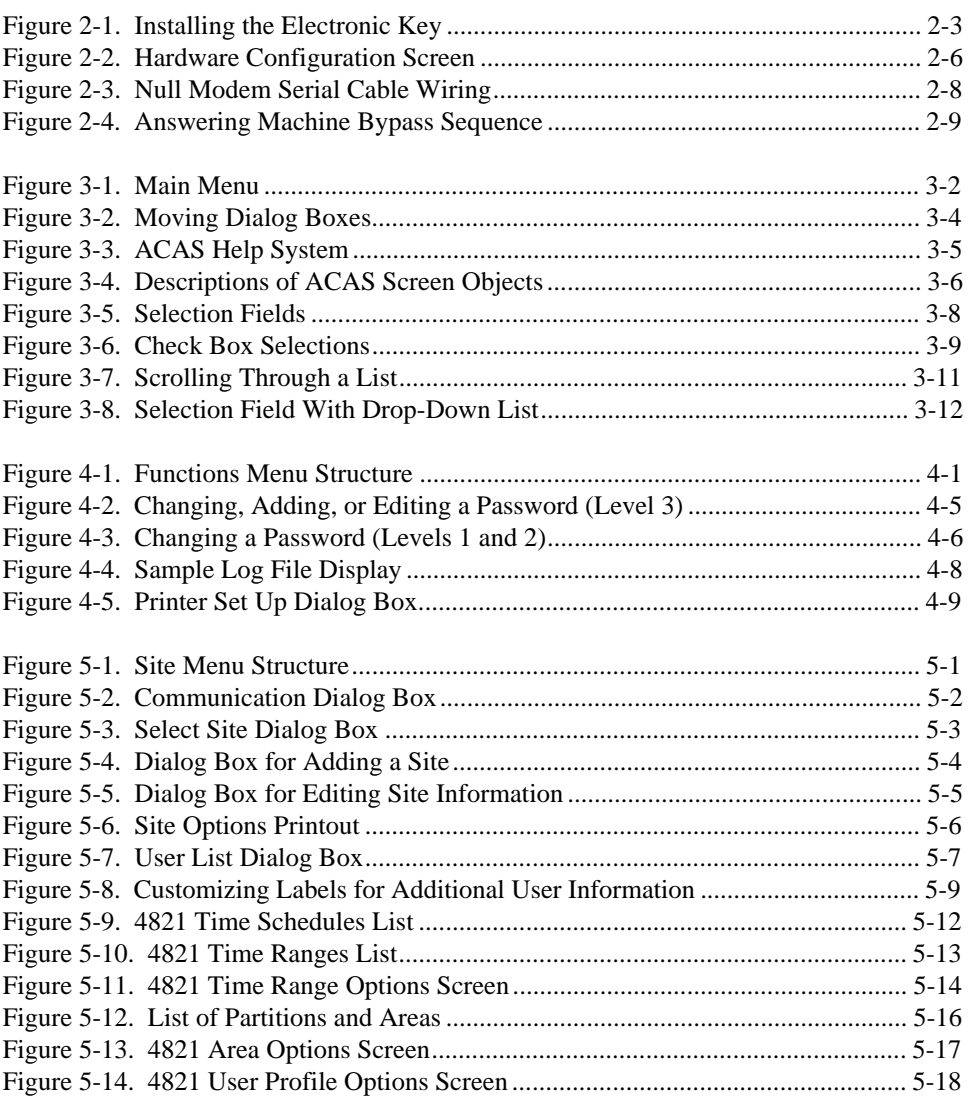

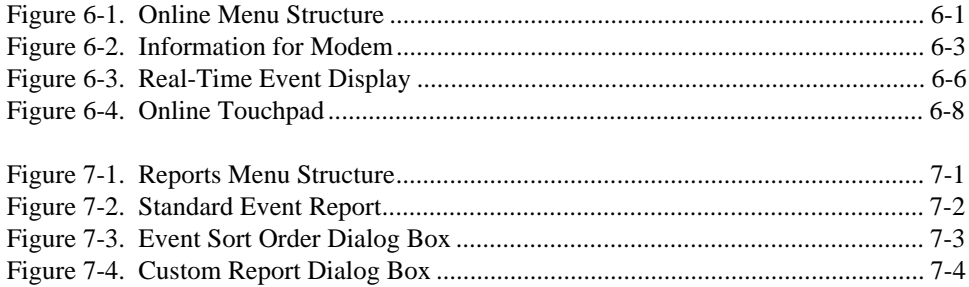

# **Tables**

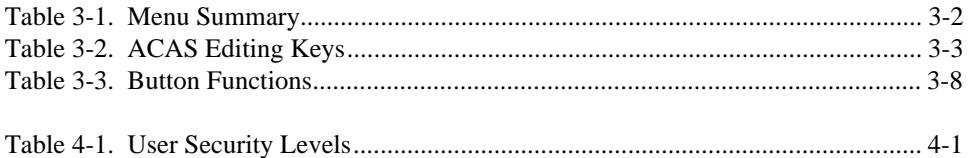

# <span id="page-5-0"></span>Section 1. **Introduction**

The Access Control Administration Software (ACAS) enables you to manage the access control functions of your security system. Used in conjunction with the Silent Knight Census 4821 security system, you can use ACAS to manage a database of your users and system events. Establishing a communication function enables system operators to upload and store events from the control panel, from both on- and off-site locations. This information can then be used in generating reports, which can be displayed and printed based on event selection and sort criteria.

ACAS also enables you to manage user and site information such as access codes and security levels, user profiles, and time schedules. An fully-functional, online touchpad provides you with an operational link to your security access system.

The ACAS Windows-style design incorporates pull-down menus, dialog boxes, and an extensive online Help system.

### **About this Manual**

This document is written for those persons installing and operating the ACAS software. While you can find most information online about specific fields and ACAS program screens, this manual provides additional explanation for most functions. Procedures are included for installation and general operation of the ACAS software, as well as instructions for filling in specific dialog boxes.

Refer to Section 3 for operating instructions.

<span id="page-6-0"></span>The following conventions are used in this manual:

- *Dialog box* is a standard term used for Windows-style software screens. ACAS dialog boxes are sometimes referred to as program screens.
- *Operator* refers to the person running the ACAS software; *user* generally refers to the person whose activities are being monitored by the security system.
- *Disabled* is a term used to describe when a screen object cannot be selected. Buttons, system options, fields, menu items and so on appear dimmed when disabled.

*Enabled* means that the item can be selected. For example, a system option is enabled when an [X] appears next to it.

• Touchpad buttons are shown enclosed in a box. For example, CLR.

### **Online Documentation**

Most information that you need to operate ACAS can be found online. This document contains the information you need to run ACAS, but the following forms of online help are also available:

- On the bottom of the screen, a short description appears for each field. As you tab through the fields, the description changes to reflect the currently highlighted item.
- Context-sensitive Help. When you press  $\overline{F1}$ , a help screen displays details for the currently highlighted item. This information includes field definitions, valid input details, and additional explanation on how to fill in the ACAS program screens. Refer to Section 3 for more details.
- Press  $\overline{[Alt]} + \overline{[Fl]}$  to display general operation tips.

# <span id="page-7-0"></span>Section 2. **System Requirements and Installation**

## **System Requirements**

**Important**

**Protect your valuable data. Back up your data files on a regular basis to protect your changes. See page 2-6.**

#### **Software**

When operating ACAS on a computer dedicated only for the ACAS system, DOS 3.1 or higher is required (Windows is optional).

If you install ACAS on a computer that is used for word processing or other tasks (multi-task environment), Windows 3.1 or Windows '95 is required. DOS 3.1 or higher is also required.

#### **Hardware**

The following hardware is required:

- IBM compatible, protected mode capable 80386, 80486 PC
- Compatible color VGA monitor and adapter
- Hard disk and floppy drive
- 4 megabytes free disk space (used for program, not data)
- 4 megabytes RAM (2 megabytes must be extended free memory)

<span id="page-8-0"></span>• Electronic hardware key (supplied)

## **Optional Hardware**

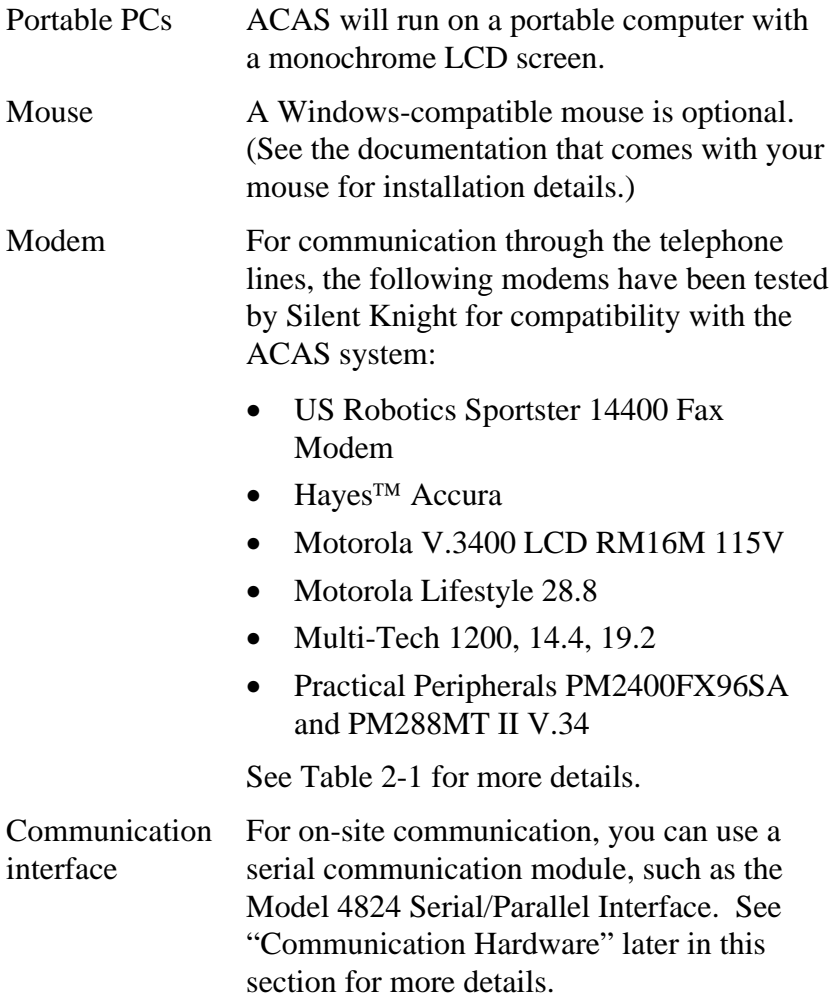

### <span id="page-9-0"></span>**Installing the ACAS software**

In the steps below, substitute the actual drive letter if it is not A.

- 1. Insert the ACAS diskette(s) into drive A.
- 2. Type  $A:$  and press  $\boxed{\text{Enter}}$  to change to the A directory, if necessary.
- 3. At the A: $>$  prompt type INSTALL and press  $\overline{\text{Enter}}$ .

If reinstalling the ACAS software:

4. Copy your backup DATA directory into the new directory. See page 2-6 for more information.

### **Installing the Hardware Key**

An electronic hardware key is supplied with the ACAS software. To use ACAS, you must install the hardware key as shown in Figure 2-1.

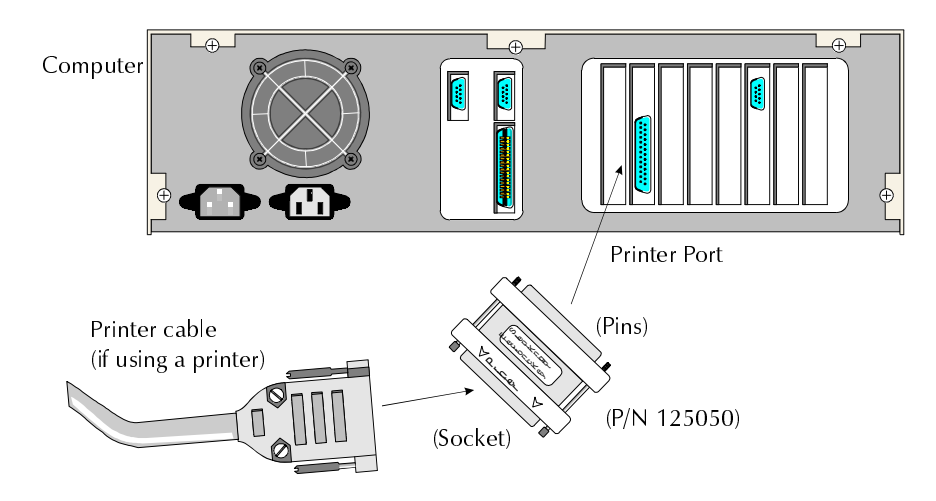

**Figure 2-1. Installing the Electronic Key**

<span id="page-10-0"></span>Without this hardware key, ACAS displays the error Hardware key not found and logs you off the system. Periodic tasks will still run and communication from the panel is active, but you cannot use the ACAS menus.

*Note: If your installing company uses the ACAS computer for downloading system changes, they will need to plug their hardware key into the ACAS hardware key.*

### **Installation for Running ACAS in Windows**

ACAS is supplied with a program information file (ACAS.PIF) and icons to make installation under Windows convenient. For continuous mode installation under multi-tasking, the .PIF file will have to be installed under the STARTUP group icon under Windows.This will cause the program to start executing every time Windows is started.

Refer to the Windows documentation for more information.

### **Running ACAS**

1. **Using Windows:** From Program Manager, double-click on the icon. (If this is the first time you have run Windows since ACAS was installed, accept the messages that tell you a program group has been created for ACAS.)

**Using DOS:** At the C:\ prompt, type CD | ACAS and press Enter to go to the directory where the ACAS software is stored (typically c:\ACAS). Type ACAS and press Enter .

- <span id="page-11-0"></span>2. The ACAS software assumes that a hardware communication device is connected to your computer and is turned on. If not, the message Could not Activate Communication displays. If you do not need to communicate with the panel at this time, you can press Ok and continue. (See Section 8 of this manual for hardware communication problems.)
- 3. Enter your ACAS operator identifier (ID) and password. The factory-programmed operator ID and password are both ADMIN. See "Operator IDs and Passwords" in Section 4 if you need more information.

## **Backing Up the System**

Protect your valuable data by frequently backing up files using the backup tool of your choice (for example, Windows File Manager, DOS). Refer to the documentation that comes with the backup tool you use for instructions on how to back up files.

If your system ever experiences a hard disk failure, do NOT back up your files since they can become corrupted when the disk fails. Reinstall the ACAS software and copy the DATA directory from your latest backups into the new directories.

ACAS data is located in the ACAS\DATA directory. Files with extensions .DB, .PX, and .PIO contain your data. Back up these files *every time* you change account (site) information.

### <span id="page-12-0"></span>**Communication Hardware**

For communication between the panel and a computer, you can use a modem or a serial communication device, such as the Model 4824 Serial/Parallel Module. See page 2-2 for a list of compatible modems.

#### **Setting System Configuration Options**

To set options for your communication hardware, select the Functions menu by pressing  $\overline{[Alt]} + F$  or click on it with the mouse. Press C or click on Configure to display the System Configuration screen (Figure 2-2).

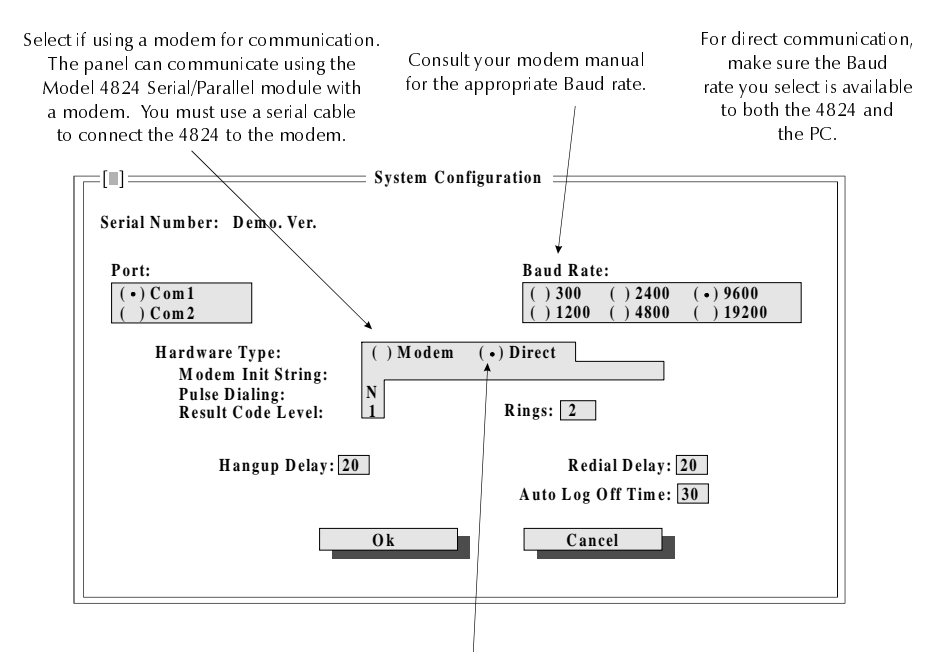

Select if the computer, the 4821 system, and the serial communication device (such as the Model 4824) are onsite. The computer and the 4824 module is directly connected via a null modem cable.

#### **Figure 2-2. Hardware Configuration Screen**

Table 2-1 describes the options that appear on the System Configuration screen. The choices you make will depend on whether you are communicating via a modem or with the direct connect method. For some of the options below, consult your modem and computer manuals for their requirements.

| Option                      | <b>Description</b>                                                                                                    | <b>Selection for</b><br><b>Modem</b><br>(Phone<br>Lines) | <b>Selection for</b><br><b>Direct</b><br>Connect<br>(4824)                        |
|-----------------------------|----------------------------------------------------------------------------------------------------|----------------------------------------------------------|-----------------------------------------------------------------------------------|
| Port                        | Computer communication port.<br>Select Com 1 or Com 2.                                                                                                    | Per computer's<br>requirements.                          | Per computer's<br>requirements.                                                   |
| <b>Baud Rate</b>            | Transmission speed; 300-19200.                                                                                                    | Select 300-<br>19200 per<br>requirements of<br>modem.    | Select 300-<br>19200 per<br>requirements of<br>serial<br>communication<br>device. |
| Modem Init<br>String        | Use this option to create a string<br>of text that will be sent<br>automatically whenever the<br>modem dials out. Up to 33 ASCII<br>characters.                       | Consult your<br>modem manual.                            | Not applicable.                                                                   |
| Pulse<br>Dialing            | $Y = if$ phone uses pulse dialing,<br>$N =$ tone dialing.                                                                                                    | Per telephone<br>requirements.                           | Not applicable.                                                                   |
| <b>Result Code</b><br>Level | The result code is a number that<br>reflects the level of detail you will<br>receive in error messages.<br>Options are 1-4 where 4 is the<br>highest level of detail. | Consult your<br>modem manual.                            | Not applicable.                                                                   |
| Rings                       | Number of rings $(0-10)$ before<br>computer answers an incoming<br>call. Press $ 0 $ to disable.                                                                      | Consult your<br>modem manual.                            | Not applicable.                                                                   |
| Hangup<br>Delay             | Number of seconds (4-20) before<br>the computer hangs up in the call<br>sequence for Answer Machine<br>Bypass (see page 2-10).                                        | See note below.                                          | Not applicable.                                                                   |

**Table 2-1. Configuration Screen Options**

<span id="page-14-0"></span>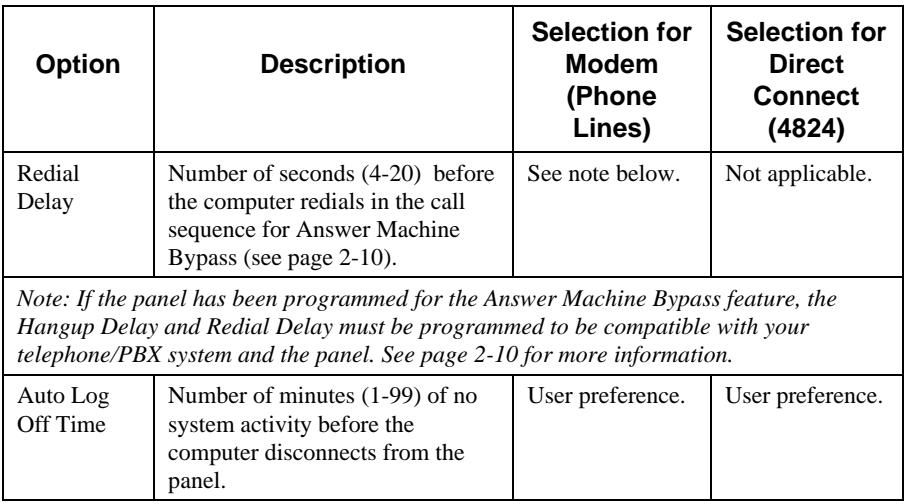

### **Null Modem Serial Cable Wiring**

For a direct connection to the panel, use the following wiring information:

Serial Interface Port Signals and Connector Points

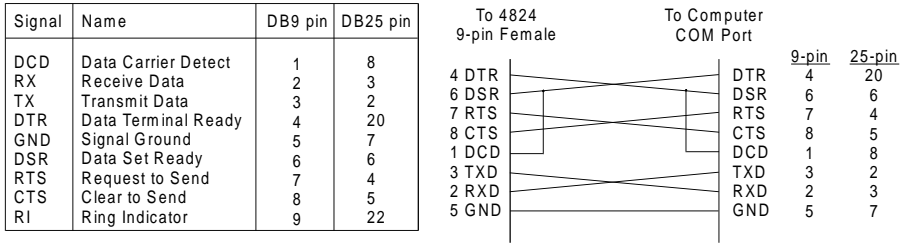

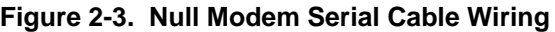

#### <span id="page-15-0"></span>**Answering Machine Bypass Requirements**

Enabling the Answering Machine Bypass feature prevents the answering machine from picking up the call when the computer dials the panel to initiate communication. The call sequence that occurs is shown in Figure 2-4.

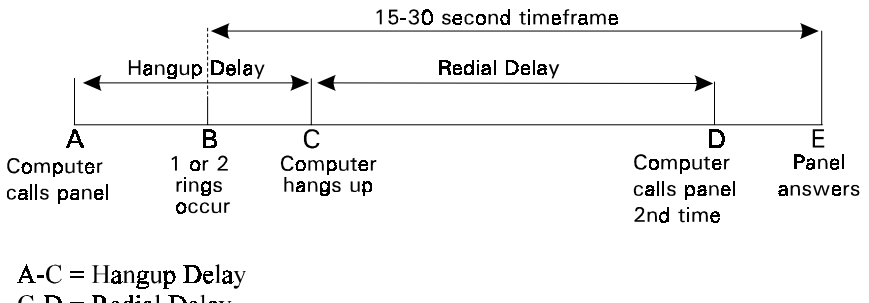

 $C-D =$  Redial Delay

 $B-E = 15-30$  sec. that panel waits for second call

#### **Figure 2-4. Answering Machine Bypass Sequence**

If the Answering Machine Bypass feature is enabled for the panel, program the Hangup and Redial Delays on the System Configuration screen (see Figure 2-2) as shown in Table 2-2.

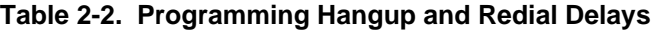

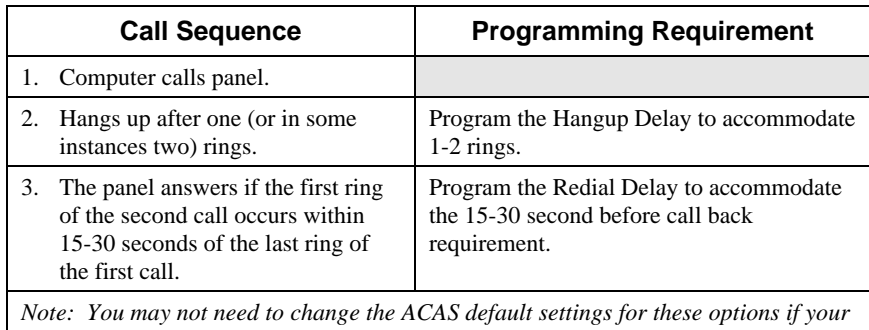

*computer dials out directly, rather than through a PBX-type telephone system.*

# <span id="page-16-0"></span>Section 3. **General Operation**

## **ACAS Menu System Overview**

ACAS system functions are grouped into four main areas as menus on the main menu. When you select one of these areas, a dropdown list of functions for that menu appears. Table 3-1 summarizes the functions available from each menu.

| <b>Through</b><br>this menu, | you can perform these tasks:                                                                                                    |
|------------------------------|----------------------------------------------------------------------------------------------------|
| <b>Site</b>                  | Manage site and account information; edit the automatic<br>events upload time schedule; add, delete, or change users, user<br>profiles, areas/partitions, and time schedules.                                                                   |
| Online                       | For direct interface to the panel. Perform account audits,<br>connect to the panel, upload current or history site<br>information, and use an online (Virtual) touchpad.                                                                        |
| <b>Functions</b>             | Edit, delete, and add operators (with appropriate operator<br>level), set system configurations for hardware, establish<br>communication either direct or through a modem, display real-<br>time event information, customize user information. |
| Reports                      | Generate reports to a printer, file, or screen.                                                                                                    |
| Exit                         | Exits the ACAS system.                                                                                                    |

**Table 3-1. Menu Summary**

A flowchart is shown at the beginning of Sections 4 through 7 showing the menu structure for the functions described in that section.

### <span id="page-17-0"></span>**About the Main Menu**

After starting the ACAS software (Section 2), the main menu displays. The four menus are shown in the top left corner of the program screen (Figure 3-1). Through these menus, you can perform all of the tasks available to your operator level.

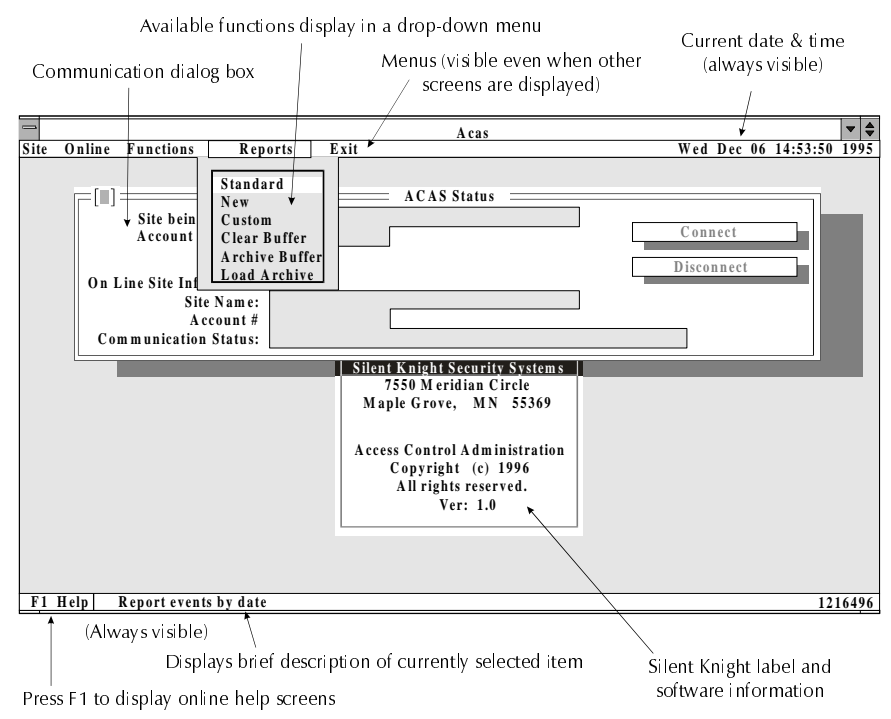

#### **Figure 3-1. Main Menu**

The main menu always displays in the background, but is not active when another screen is displayed. See page 3-7 for more information about program screens.

### <span id="page-18-0"></span>**Mouse Versus Keyboard**

The ACAS software was designed to be used with a mouse. ACAS does not require the use of a mouse, but it is often the fastest and easiest way to move through the program screens and make selections. You can also perform all functions from the keyboard. (This manual assumes you are familiar with using a mouse. See your mouse manual if you need more information.)

Table 3-2 shows the editing keys that you can use on the ACAS program screens.

| <b>Keys</b>                             | Use                                                                                |
|-----------------------------------------|------------------------------------------------------------------------------------|
|                                         | Scroll through a list                                                              |
| $ALT$ + a highlighted letter            | Select the associated button or menu item.                                         |
| Enter                                   | Select the currently highlighted button.                                           |
| Tab                                     | Move through fields on a screen.                                                   |
| <b>SHIFT</b><br>Tab                     | Move backwards through a screen.                                                   |
| Home<br>End                             | Move to the beginning or end of a list or field.                                   |
| PgUp  PgDn                              | Move to the beginning or end of the screen<br>(when listing items).                |
| $ Ctrl $ $  PgUp $ /<br> Ctrl <br> PgDn | Move to the beginning or end of a list that<br>displays over more than one screen. |
| Spacebar                                | Toggle on and off options.                                                         |
| Esc                                     | Cancel and close the current dialog box.                                           |

**Table 3-2. ACAS Editing Keys**

## <span id="page-19-0"></span>**Dialog Boxes**

The interactive menu boxes that make up ACAS program screens are called dialog boxes. As you move through the software, new dialog boxes are opened on top of previous ones.

You can move a dialog box to change its position on your screen or to view the box that has been overlaid. You can view the underlying dialog box by dragging the top dialog box as shown in Figure 3-2.

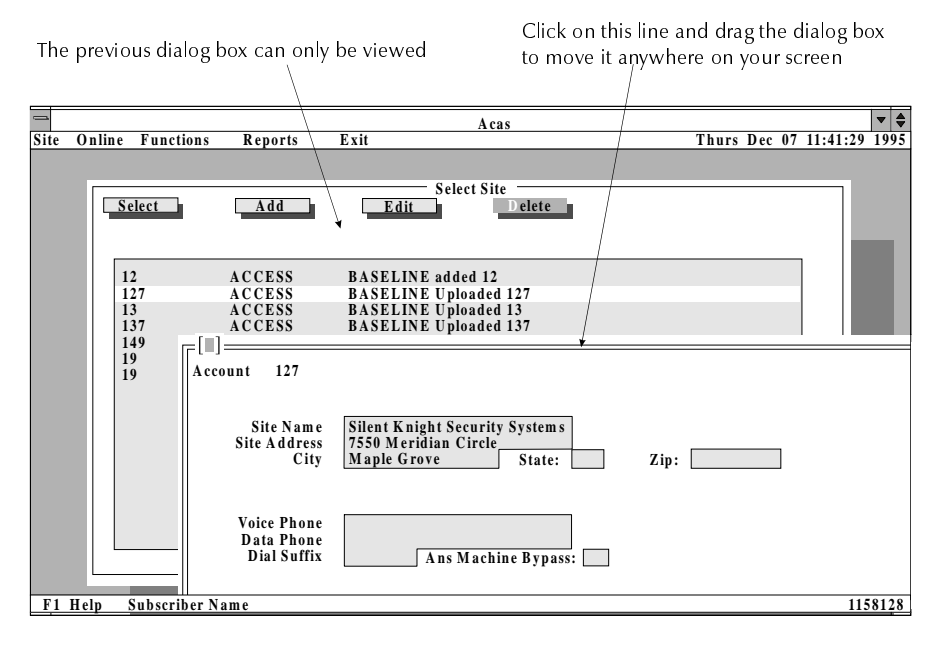

Note: You cannot edit or move a dialog box until the dialog box on top is closed.

#### **Figure 3-2. Moving Dialog Boxes**

Throughout this document, we may refer to specific dialog boxes as program screens.

## <span id="page-20-0"></span>**Online Help**

ACAS provides online information to help you fill-in the program screens. In the bottom left corner of the dialog box, a one-line description briefly describes the currently highlighted field. You can also press  $\overline{F1}$  to bring up a screen with more detailed information about the option.

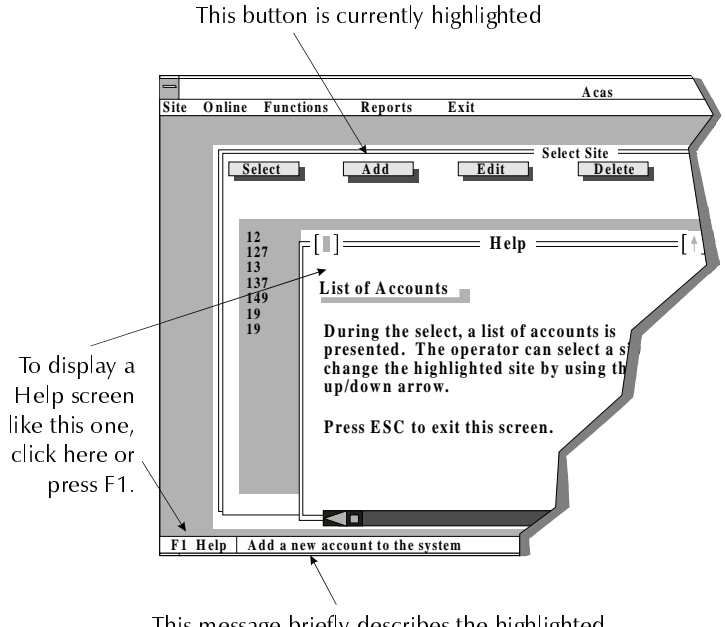

This message briefly describes the highlighted button (in this case, the Add button)

#### **Figure 3-3. ACAS Help System**

For online general operation tips, such as this section describes, press  $\overline{Alt}$  +  $\overline{F1}$ .

### <span id="page-21-0"></span>**Understanding Objects on a Screen**

The menu boxes, fields, and so on that appear on ACAS program screens are called objects. Figure 3-4 is a sample program screen describing most of the objects that appear on an ACAS program screen.

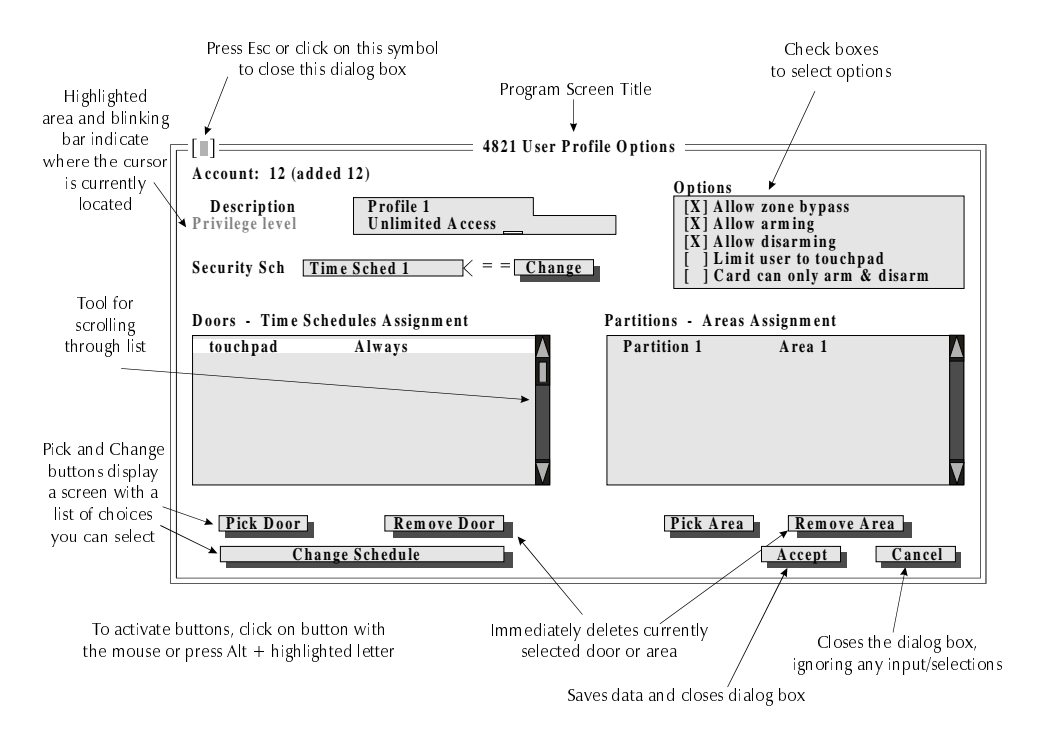

**Figure 3-4. Descriptions of ACAS Screen Objects**

#### <span id="page-22-0"></span>**Input Fields**

Input fields are generally areas on the dialog box where you enter data by typing information for the account you are editing.

#### • **Numeric Input Fields**

Numeric fields are used for entering numeric data such as user codes and exit time delays.

When the number must be within a specific range, the field will not allow you to enter a number outside the range. For example, if you entered 256 for an exit delay timeout (where the range is 0 to 255 seconds), ACAS will display the message, Value not in the range 0 to 255. When you press Ok, on the message dialog box, the cursor is positioned in the field that caused the error.

#### • **Text Input Fields**

Text fields may accept any characters, but are generally used to enter text. These fields are typically used for storing names of partitions, areas, zones and so on. The system will prompt you if you leave a mandatory field blank.

#### <span id="page-23-0"></span>**Selection Fields**

Selection fields accept only specific data, which you select by scrolling through the choices using the keyboard arrow keys. The system will not allow you to enter any other option.

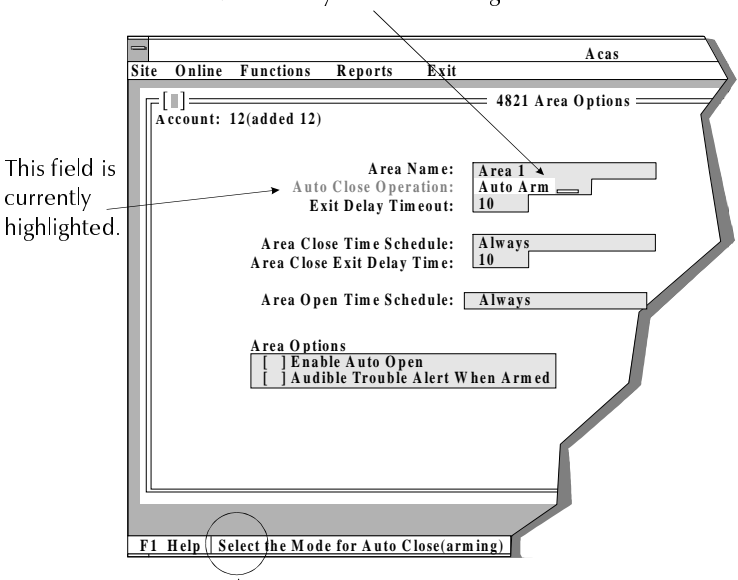

Use the  $\overline{\dagger}$  and  $\overline{\dagger}$  keys to scroll through selections.

This message indicates that the Auto Close Operation field is a selection field.

**Figure 3-5. Selection Fields**

#### <span id="page-24-0"></span>**Check Boxes**

By selecting or de-selecting check boxes, you can enable or disable the selected option. To select (enable) an option, position your cursor on the check box field, then click or press the space bar. An X will appear in the braces in front of the option name. Repeat this action to de-select (disable) the option. The X will disappear, indicating that the option is disabled.

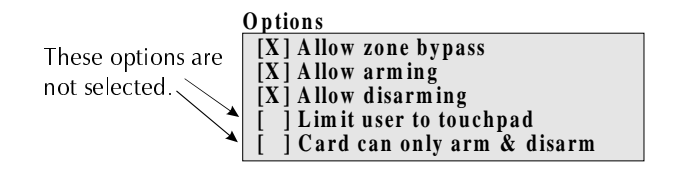

**Figure 3-6. Check Box Selections**

#### <span id="page-25-0"></span>**Buttons**

Buttons look and operate much like real buttons. You can use the mouse or your keyboard to "press" buttons on your ACAS program screen and initiate an action. While most of the buttons look the same, there are differences in their actions. Table 3-3 provides button descriptions.

| <b>Button Type</b>  | <b>Description</b>                                                                                                    |
|---------------------|----------------------------------------------------------------------------------------------------|
| Pick (or<br>Change) | When you press Pick Areas, Pick Doors, Change Schedules,<br>and so on, a screen displaying the possible choices will appear.<br>On this screen, you must make a selection from the list and then<br>press the Selection button.                                                                                                    |
| Select              | Selects the highlighted item from a list and returns to the<br>previous program screen. The selected data will appear in the<br>appropriate field.                                                                                                    |
| Accept              | Save the current program screen data and closes the dialog box.<br>If you close the dialog box without pressing this button, the<br>system will ignore any selections or changes.                                                                                                    |
| Cancel              | Ignores any data changes made and closes the dialog box. For<br>example, if you make a mistake when making programming<br>changes, click Cancel to prevent the edits from taking effect.<br>(You can also click on the [■] icon in the upper left-hand<br>corner of the dialog box, or press the $\left  \text{Esc} \right $ key.) |
| Ok                  | Press to acknowledge the error and close the dialog box.                                                                                                    |
| Sort                | Sorts the displayed list alphabetically by name or numerically<br>by user ID.                                                                                                    |
| Add                 | Displays another dialog box for you to enter new data.                                                                                                    |
| Edit                | Displays the selected account information for updating.                                                                                                    |
| Done                | Saves changes that may have occurred on several program<br>screens or indicates completion of a particular task. Closes the<br>dialog box.                                                                                                    |

**Table 3-3. Button Functions**

<span id="page-26-0"></span>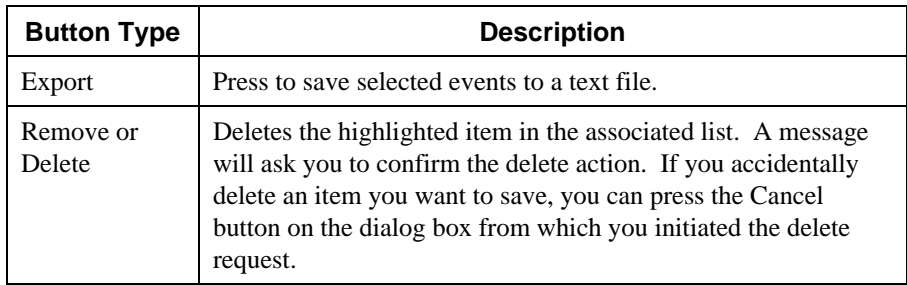

#### **Lists**

The ACAS software can store data for up to 1,800 users. When you select Edit Users from the Site menu, users display by default in the order they were added to the system. You can press the Sort button to display users in numerical order by their user number (not by access code).

ACAS provides a scroll bar with lists that are visible on the program screen. Figure 3-7 shows an example list box.

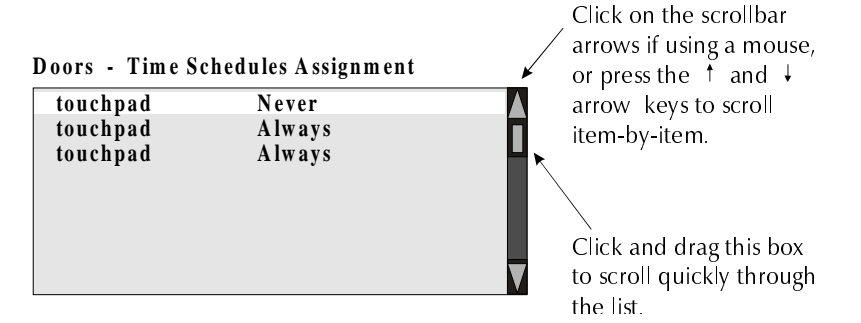

**Figure 3-7. Scrolling Through a List**

For some selection fields, you can only enter data chosen from a list of valid data. An arrow shown at the end of a field identifies this type of selection field. To display the list, click on the arrow or press the  $\downarrow$  arrow key on the keyboard. Scroll through the list

#### <span id="page-27-0"></span>until you highlight your selection. Double-click with the mouse or press Enter to fill in the field and close the list.

The list is alphabetical. If you enter a letter, the cursor will jump to the first item in the list that begins with the letter.

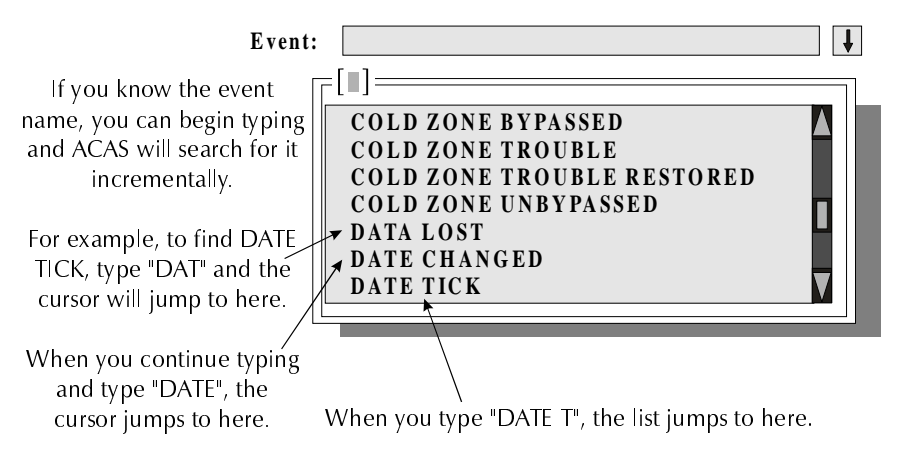

Press Page Up, Page Down, Home, End, or arrow keys to start the search over.

**Figure 3-8. Selection Field With Drop-Down List**

### **Data Verification**

Most ACAS fields accept only specific data. Numeric input fields, for example, often require the number entered to be within a certain range. Selection fields require that you select one of the choices displayed when you scroll through the field. When you enter invalid data and press the Accept button, ACAS will display an error message. When you select OK at the dialog box, the system places your cursor in the field where it found incorrect data.

ACAS verifies all of the site data and checks for any discrepancies, such as duplicate user codes, when you try to download the data to the control panel. See Section 6 for more information.

# <span id="page-28-0"></span>Section 4. **System Functions**

This section describes options for controlling and maintaining the ACAS software. Most options described in this section appear on the Functions menu as shown in Figure 4-1.

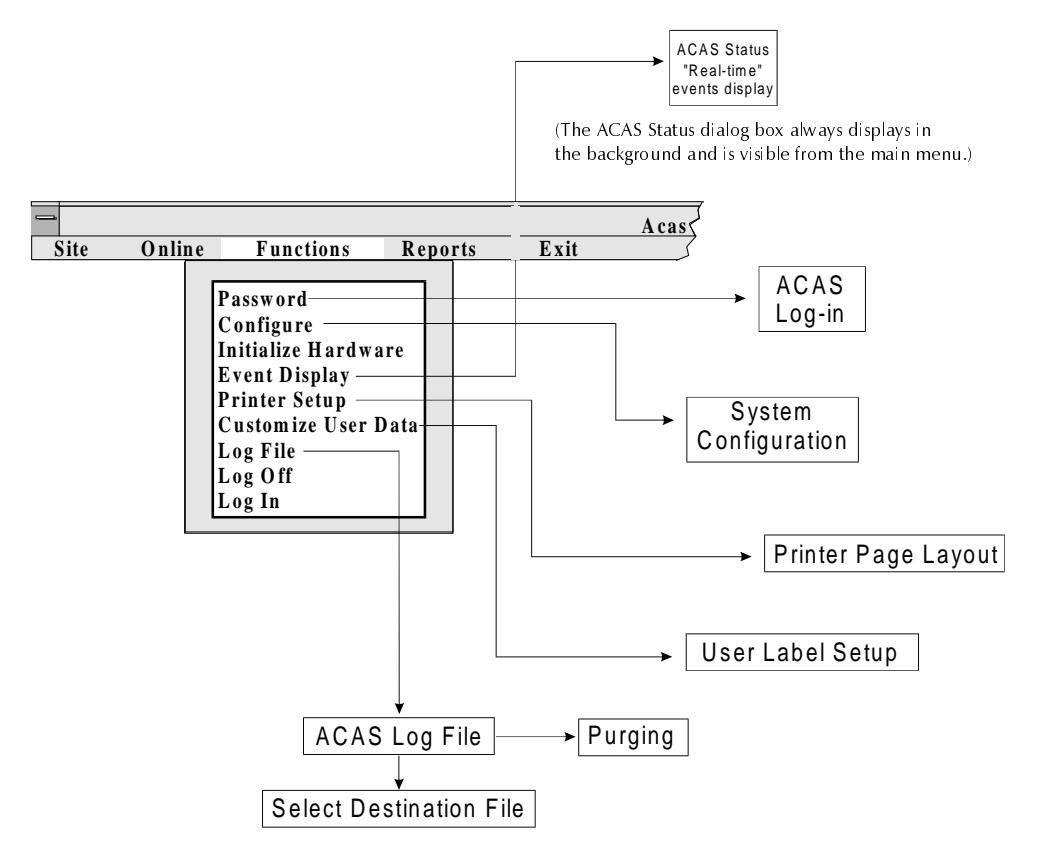

**Figure 4-1. Functions Menu Structure**

## <span id="page-29-0"></span>**Log Off / Log In**

Select Log Off from the Functions menu to terminate the current operator's session. When no operators are logged in, the system can continue to receive calls from panels, but all other functions are disabled. Once you select Log Off, the log off screen continues to display, but most menu options have been disabled. ACAS automatically logs out the operator if there is no keyboard or mouse activity after a configurable time period (see "Communication Hardware Setup" in Section 2).

Select Log In from the Functions menu to begin a new operator's session. When you select Log In, dialog boxes prompt you for your operator ID and password.

## <span id="page-30-0"></span>**Operator Security Levels**

The system administrator programs an access level for each operator at the time of entry into the system. Table 4-1 indicates privileges for each level.

| <b>Functions</b>                   | Level 1 | Level <sub>2</sub> | Level 3     |
|------------------------------------|---------|--------------------|-------------|
| Site menu                          |         |                    |             |
| <b>Select Site</b>                 | X       | X                  | X           |
| Add                                |         | X                  | X           |
| Edit                               |         | X                  | $\mathbf X$ |
| Subscriber data                    |         | X                  | X           |
| Edit time range for auto polling   |         | X                  | X           |
| Delete time range for auto polling |         | X                  | X           |
| Add time range for auto polling    |         | X                  | X           |
| Delete                             |         | X                  | X           |
| Find User                          | X       | X                  | X           |
| <b>Edit Users</b>                  |         | X                  | X           |
| <b>Add Users</b>                   |         | X                  | X           |
| <b>Remove Users</b>                |         | X                  | X           |
| <b>Edit User</b>                   |         | X                  | X           |
| User ID                            |         | X                  | X           |
| User code                          |         | X                  | X           |
| User card                          |         | X                  | $\mathbf X$ |
| User profiles                      |         | X                  | X           |
| Select different profile           |         | X                  | $\mathbf X$ |
| Edit profiles                      |         | X                  | X           |
| Add new profile                    |         | X                  | X           |
| <b>User Name</b>                   |         | X                  | X           |
| <b>Edit Time Schedules</b>         |         | X                  | X           |
| <b>Edit User Profiles</b>          |         | X                  | X           |
| <b>Edit Areas</b>                  |         | X                  | X           |

**Table 4-1. Operator Security Levels**

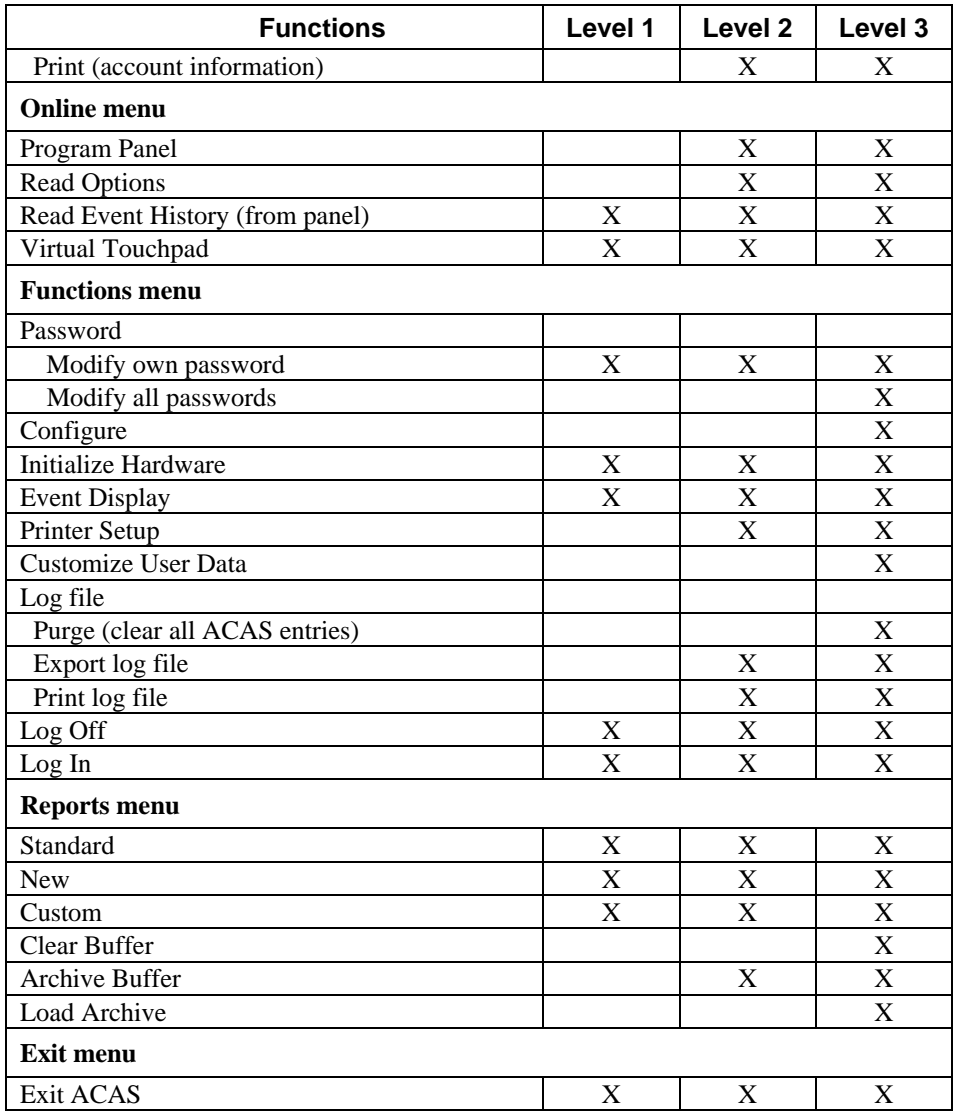

### <span id="page-32-0"></span>**Operator IDs and Passwords**

Operators of all security levels must enter a valid operator ID and password before access is granted to the ACAS system. See "Running ACAS" in Section 2 for initially logging into ACAS.

If the operator enters an invalid ID or password, a message will notify the operator that the log-in has failed. Most menu selections are disabled and the operator can then only re-attempt a Log-in or Exit the software.

After successfully logging in, you can change the password at any time. When you select Password from the Functions menu, ACAS prompts you for the Operator ID and a password. If your security level is 1 or 2, ACAS will display a dialog box for changing your password. You can only change your own password.

If your security level is 3, the following dialog box displays:

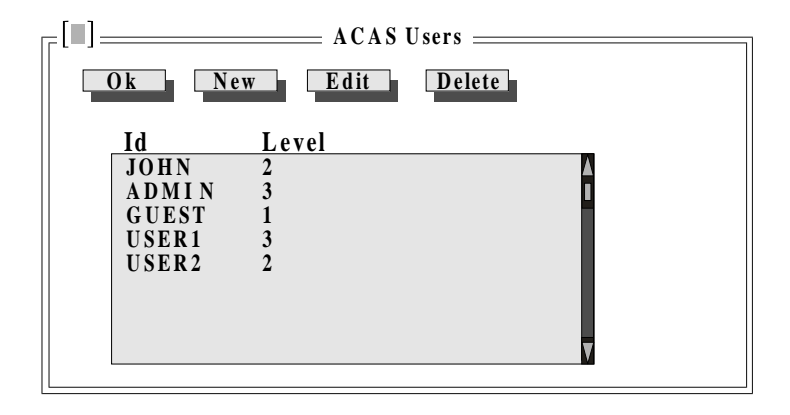

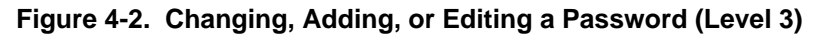

The default security level is Level 3, providing unlimited access to all functions (see Table 4-1 for details). Security level 3 operators can add, delete, and change any operator's security level and password.

When you press the New or Edit buttons on the ACAS Users screen, the following dialog box displays:

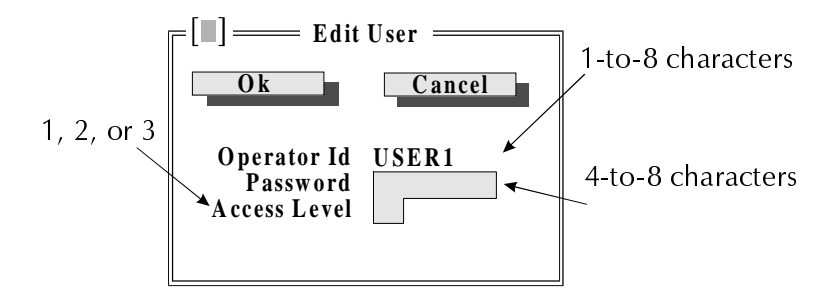

**Figure 4-3. Changing a Password (Levels 1 and 2)**

If you are a level 3 operator, you can change an operator ID only by deleting it, and then re-entering the operator into the system under a different ID. You cannot delete your own password.

ACAS automatically logs off an unauthorized operator attempting to change passwords.

## <span id="page-34-0"></span>**Initializing a Communication Hardware Device**

At times, you may need to re-establish communication with a hardware device such as a modem. If you are having trouble communicating with a modem, for instance, initializing can often solve the problem. You can also initialize the communication device if the download modem was turned off or disconnected when you began using the ACAS software. Note that if you already have a panel online, initializing automatically disconnects the panel.

To manually initialize the system to accept communication, select Initialize Hardware from the Functions menu. During the initialization, ACAS will display the message Initializing System...Please Wait and Initializing Modem...Please Wait at the bottom of the screen.

If the initializing fails, an error message will appear. Press the Ok button to close the Error dialog box. Check your hardware connections to resolve the problem, then try re-initializing the system. See Section 8 for more information on troubleshooting.

## <span id="page-35-0"></span>**Log File**

ACAS logs every event or use of the software. Figure 4-4 shows a sample log file screen.

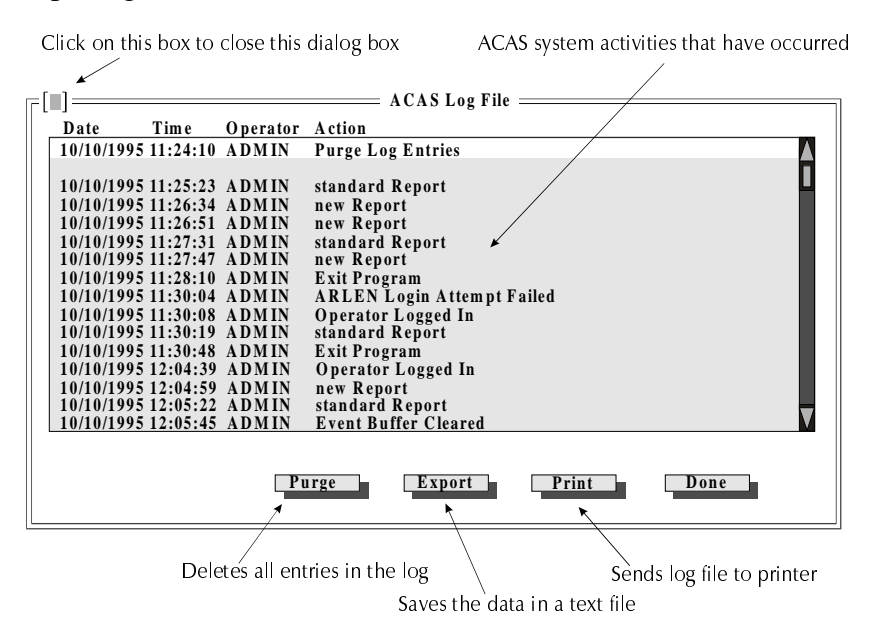

**Figure 4-4. Sample Log File Display**

The log file is a good reference for when you are having system problems because it documents all ACAS system activities (events).

## <span id="page-36-0"></span>**Printer Set Up**

The Printer Set Up option appears on the Functions Menu. This menu is for changing the number of characters that prints across the page (paper width). The default is 80 for width. The number of lines that prints per page is automatically set for the paper size you are using. If your printer can accommodate wider print-outs, use this option to change the printer settings.

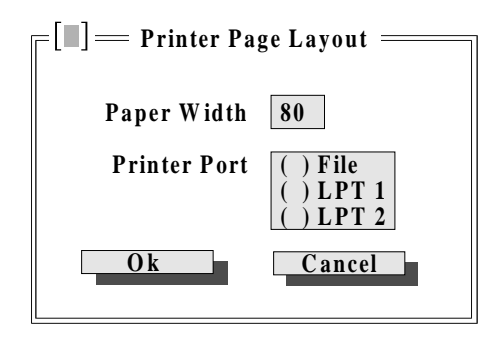

**Figure 4-5. Printer Set Up Dialog Box**

When you select Print Options from the Site menu, your system options (not event data) are sent to either your printer or to a file that you can view or edit with a text editor.

Selecting LPT 1 or 2 indicates the port to which your printer is connected. If you select File, ACAS will store your system options in the ACAS\DATA directory in the format <account number>.PRN (for example, 345432.PRN).

# <span id="page-37-0"></span>**Section 5 Event Tables**

The following sections are tables of eventcodes and parameters used in I/O application statements. Eventcodes are numbers that represent a system event; parameters are optional pieces of additional information associated with the event.

- Column 1 is a description of the event.
- Column 2 is the eventcode.
- Column 3 lists parameters associated with the event.
- Column 4 tells if the event can receive and/or generate events. Events listed as "receive only" can be used in conditional statements but cannot be used with the genevt command to generate new events. Events listed as "receive and generate" can be used in conditional statements and with the genevt command to generate new events. Events listed as "generate only" are not used in conditional statements; they are used only with the genevt command to generate new events.

## **5.1 Accessing Area Bit Masks**

Parameters that store information about area where an event occurred, require use of bit masking to determine the area number. The bit mask is a mathematical operation that can be used to calculate whether bits are on or off.

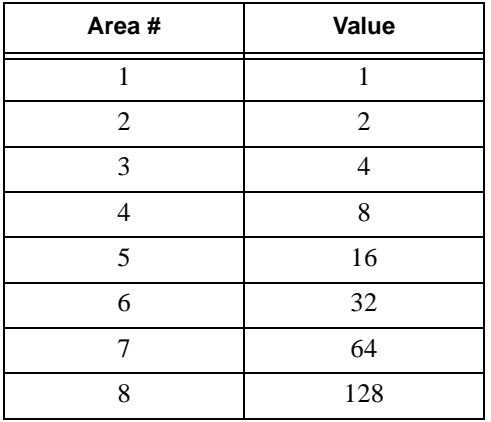

#### **Table 5-1: Bit Mask Values**

## <span id="page-38-0"></span>**5.2 Zone Events**

Most zone events require a zone type code. Zone type codes are listed in Table 5-3 (next page).

| <b>Event Description</b> | <b>Eventcode</b>         | <b>Parameters</b>                                                        | <b>Receive/Generate</b> |
|--------------------------|--------------------------|--------------------------------------------------------------------------|-------------------------|
| Zone alarm               | $20 +$ zone type code    | $param1 = Zone number$<br>$param4 = Area bit mask$                       | Receive only            |
| Zone trouble             | $70 +$ zone type code    | $param1 = Zone number$<br>$param4 = Area bit mask$                       | Receive only            |
| Zone not ready           | $120 +$ zone type code   | $param1 = Zone number$<br>param4 - Area bit mask                         | Receive only            |
| Zone ready               | $170 +$ zone type code   | $param1 = Zone number$<br>param4 - Area bit mask                         | Receive only            |
| Zone alarm restored      | $220 + z$ zone type code | $param1 = Zone number$<br>param4 - Area bit mask                         | Receive only            |
| Zone trouble restored    | $270 +$ zone type code   | $param1 = Zone number$<br>param4 - Area bit mask                         | Receive only            |
| Zone cross alarm alert   | $320 +$ zone type code   | $param1 = Zone number$<br>param4 - Area bit mask                         | Receive only            |
| Bypass zone              | 500                      | $param1 = Zone number$<br>$param2 = User ID$                             | Receive and Generate    |
| Zone bypassed            | $501 +$ zone type code   | $param1 = Zone number$<br>$param2 = User ID$<br>$param3 = Area bit mask$ | Receive only            |
| Unbypass zone            | 551                      | $param1 = Zone number$<br>$param2 = User ID$                             | Receive and Generate    |
| Zone Unbypassed          | $552 +$ zone type code   | $param1 = Zone number$<br>$param2 = User ID$<br>$param3 = Area bit mask$ | Receive only            |

**Table 5-2: Zone Events**

#### **5.2.1 Zone Event Type Codes**

Section 5.2 lists eventcodes for zone events. In some cases, a code indicating type of alarm is used with the eventcode. Table 5-3 lists these codes.

#### **EXAMPLE**:

Eventcode 24 (actually eventcode  $20 + z$  zone type code 4) means that a burglary alarm has occurred. This is because:

 $20$  = Eventcode for a zone alarm (from Section 5.2).

 $4 =$  Zone type code for burglary (from Table 5-3).

| Zone Type               | Code           |
|-------------------------|----------------|
| Fire                    | 0              |
| Holdup                  | 1              |
| Emergency               | $\overline{c}$ |
| Panic                   | 3              |
| <b>Burglary</b>         | 4              |
| Tamper                  | 5              |
| Gas                     | 6              |
| Undefined               | 7              |
| Water                   | 8              |
| Heat                    | 9              |
| Cold                    | 10             |
| Sprinkler               | 11             |
| Doorbell 1              | 12             |
| Doorbell 2              | 13             |
| Key Arming Input        | 14             |
| [Reserved, do not use.] | 15             |
| Door Monitor            | 16             |
| <b>Fire Contact</b>     | 17             |
| Egress Input            | 18             |

**Table 5-3: Zone Types and Their Code**

## <span id="page-40-0"></span>**5.3 Chime or Doorbell State Change Events**

#### **Parameter:** param1 = Zone number

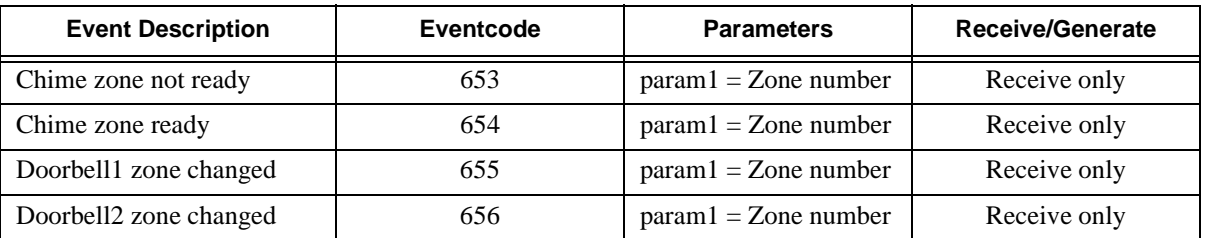

### **5.4 Duress Event**

**Parameter:** param1 = Zone number assigned to duress code

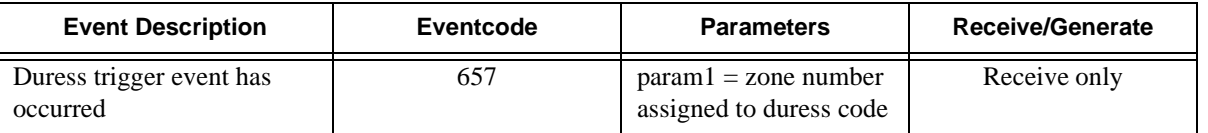

# **5.5 Arm Request Events**

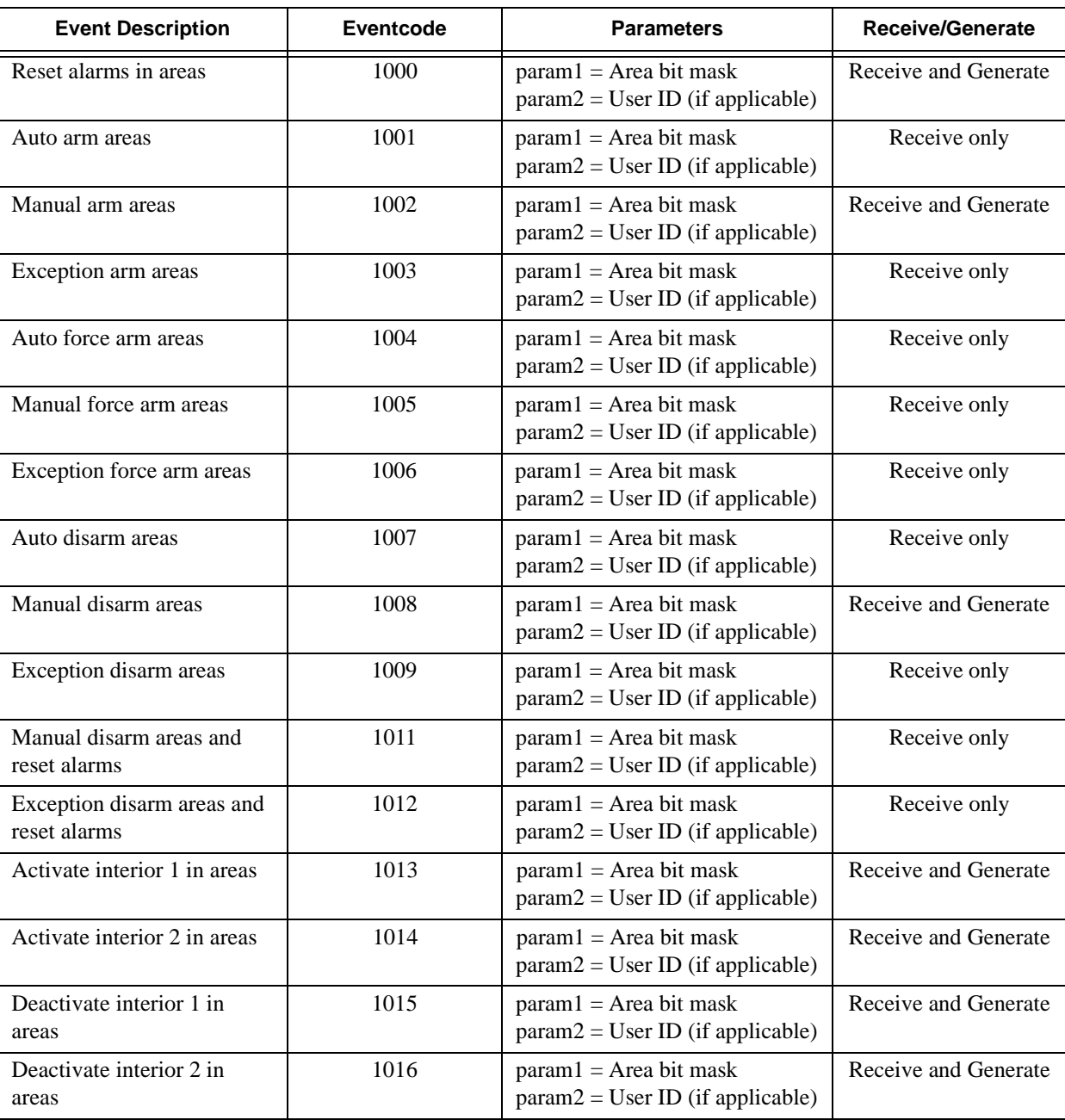

#### **Table 5-4: Arm Request Events**

## **5.6 Arm Acknowledge Events**

These events are generated *after* the request has been completed.

#### **Table 5-5: Arm Acknowledge Events**

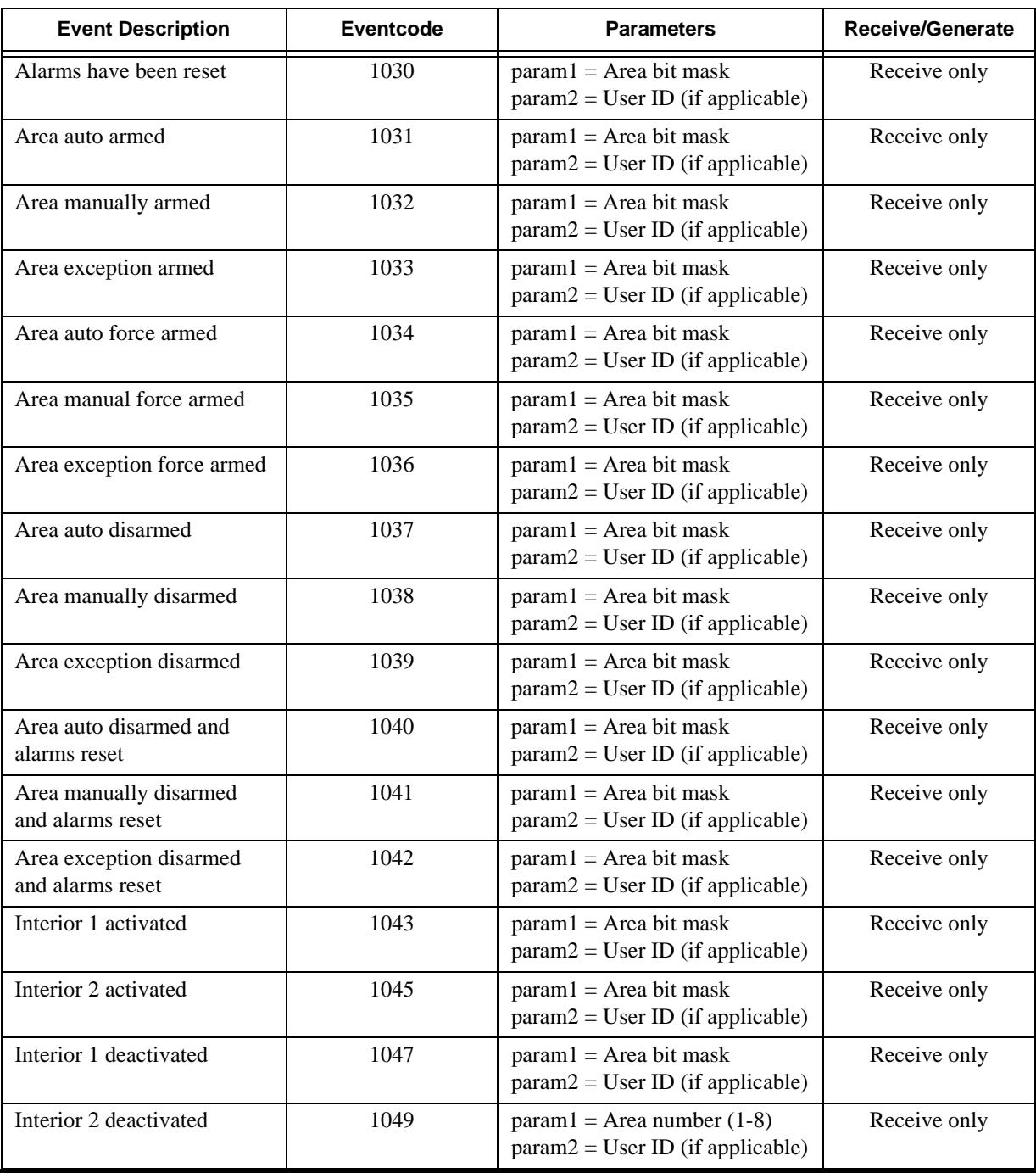

# **5.7 Area Status Events**

![](_page_43_Picture_132.jpeg)

#### **Table 5-6: Area Status Events**

## **5.8 Timer Events**

![](_page_44_Picture_138.jpeg)

#### **Table 5-7: Timer Events**

## **5.9 Late to Close/Open Events**

![](_page_44_Picture_139.jpeg)

#### **Table 5-8: Late to Close/Open Events**

System-wide events that are not related to a specific partition, zone, or area.

![](_page_45_Picture_130.jpeg)

![](_page_45_Picture_131.jpeg)

*Note: For eventcodes 1203 and 1204, you need to access only the low byte of the word (high byte contains data that is not used in an application). The expression (param1 & 255) masks off the high byte.*

**EXAMPLE:** if ((eventcode == 1203) & ((param1 & 255) == 3)

![](_page_45_Picture_132.jpeg)

#### I/O Application Programming Manual

| <b>Event Description</b>                | <b>Eventcode</b> | <b>Parameters</b>                                                         | Receive/<br>Generate    |
|-----------------------------------------|------------------|---------------------------------------------------------------------------|-------------------------|
| Listen in begin                         | 1221             | No parameters                                                             | Receive only            |
| Phone line trouble                      | 1222             | $param1 = line# (1 or 2)$                                                 | Receive only            |
| Phone line restoral                     | 1223             | $param1 = line# (1 or 2)$                                                 | Receive only            |
| Automatic test                          | 1225             | $param1 = account priority level (1 -$<br>255)                            | Receive and<br>Generate |
| Manual test                             | 1226             | $param1 = user ID$                                                        | Receive and<br>Generate |
| Test end                                | 1227             | No parameters                                                             | Receive only            |
| Test start                              | 1228             | No parameters                                                             | Receive only            |
| Service required                        | 1232             | No parameters                                                             | Receive and<br>Generate |
| User code tamper                        | 1280             | No parameters                                                             | Receive only            |
| Date changed                            | 1281             | $param1 = User ID$                                                        | Receive only            |
| Time changed                            | 1283             | $param1 = User ID$                                                        | Receive only            |
| Date tic                                | 1400             | $param1 = Year*256+month$<br>Year = Current year-1900<br>Month = $1 - 12$ | Receive only            |
| User code changed                       | 1284             | $param1 = User ID$                                                        | Receive only            |
| User code deleted                       | 1285             | $param1 = User ID$                                                        | Receive only            |
| User code added                         | 1286             | $param1 = User ID$                                                        | Receive only            |
| Printer out of paper trouble            | 1300             | $param1 = Device number$                                                  | Receive only            |
| Printer out of paper trouble<br>restore | 1301             | $param1 = Device number$                                                  | Receive only            |
| Printer offline trouble                 | 1302             | $param1 = Device number$                                                  | Receive only            |
| Printer offline trouble<br>restore      | 1303             | $param1 = Device number$                                                  | Receive only            |

**Table 5-9: System Events**

## **5.11 Time Schedule Events**

![](_page_46_Picture_135.jpeg)

#### **Table 5-10: Time Schedule Events**

![](_page_47_Picture_171.jpeg)

#### **Table 5-11: Door Access Events**

### **5.13 Audible Alert Events**

These events indicate if audible alarm signals have been turned on or off.

| <b>Event Description</b>                          | Eventcode | <b>Parameters</b>                                                                           | <b>Receive/Generate</b> |
|---------------------------------------------------|-----------|---------------------------------------------------------------------------------------------|-------------------------|
| Internal and external<br>speaker sound turned on  | 1309      | $param1 =$ Eventcode from the<br>alarm event, indicates the type of<br>alarm that occurred. | Receive only            |
| Internal and external<br>speaker sound turned off | 1310      | $param1 =$ Eventcode from the<br>alarm event, indicates the type of<br>alarm that occurred. | Receive only            |
| Internal speaker alarm<br>sound turned on         | 1311      | $param1 =$ Eventcode from the<br>alarm event, indicates the type of<br>alarm that occurred. | Receive only            |
| Internal speaker alarm<br>sound turned off        | 1312      | $param1 =$ Eventcode from the<br>alarm event, indicates the type of<br>alarm that occurred. | Receive only            |
| Speaker trouble sound<br>turned on                | 1313      | No parameters                                                                               | Receive only            |
| Speaker trouble sound<br>turned off               | 1314      | No parameters                                                                               | Receive only            |
| Cross alarm alert tone                            | 1315      | No narameters                                                                               | Receive only            |

**Table 5-12: Audible Alert Events**

# **5.14 Dialer Report Events**

These events are generated by the dialer after it receives acknowledgment for reported events from the central station.

![](_page_48_Picture_85.jpeg)

![](_page_48_Picture_86.jpeg)

These events are used to control system resources. **No parameters associated with these events.**

![](_page_49_Picture_117.jpeg)

#### **Table 5-14: System Command Events**

## **5.16 X10 Control Events**

Codes for controlling the X10 devices that are attached to the system.

![](_page_50_Picture_133.jpeg)

#### **Table 5-15: X10 Control Events**

*Note: param2 = House Code and Unit Number (HOUSEA through HOUSEP and UNIT1 through UNIT16)*

> *If you need to access both House Number and Unit Number, add them together; param2 will be the calculation, for example, (*HOUSEA + UNIT1).

# **5.17 Output Control Events**

Eventcodes for controlling system voltage outputs and relays on 4880 expanders and 4860C touchpad devices.

| <b>Event Description</b>                                                                                                    | Eventcode | <b>Parameters</b>                                                                                                    | <b>Receive/Generate</b> |
|----------------------------------------------------------------------------------------------------|-----------|----------------------------------------------------------------------------------------------------|-------------------------|
| furn output on                                                                                                    | 2550      | $param1 = Device ID number (required for$<br>all events)<br>$param2 = Output number, 1-20 for the$<br>4880, not needed for the 4860C | Generate only           |
| Turn output off                                                                                                    | 2551      | $param1 = Device ID number (required for$<br>all events)<br>$param2 = Output number, 1-20 for the$<br>4880, not needed for the 4860C | Generate only           |
| Turn all outputs off<br>This command turns off all<br>outputs. For example, if the<br>levice is a 4880 and outputs<br>-20 are all used, they will<br>all turn off.) | 2552      | $param1 = Device ID$                                                                                                    | Generate only           |
| Turn all outputs on<br>This command turns on all<br>outputs. For example, if the<br>levice is a 4880 and outputs<br>1-20 are all used, they will<br>ill turn on.)   | 2553      | $param1 = Device ID$                                                                                                    | Generate only           |
| Furn more than one output<br>9IJ<br>This command turns on<br>pecified outputs from a<br>group of outputs.)                                                          | 2555      | $param1 = Device ID$<br>$param2 = Location of the output$<br>See Section 2.4.3 for more information<br>about this eventcode.         | Generate only           |
| Furn more than one output<br>bff<br>This command turns off<br>pecified outputs from a<br>group of outputs.)                                                         | 2556      | $param1 = Device ID$<br>$param2 = Location of the output$<br>See Section 2.4.3 for more information<br>about this eventcode.         | Generate only           |

**Table 5-16: Output Control Events**

# **5.18 Touchpad Events**

The following events indicate that user has pressed keys 0-9 on the touchpad while using the Aux Menu. See Section 2.5 for more information.

![](_page_52_Picture_92.jpeg)

![](_page_52_Picture_93.jpeg)

# Section 6. **Communication with the Control Panel**

This section describes options for communicating with the control panel.

![](_page_53_Figure_2.jpeg)

![](_page_53_Figure_3.jpeg)

### **Connecting to a Control Panel**

The On Line Site Info: fields on the ACAS Status dialog box (Figure 6-3) indicate whether or not a communication link exists between ACAS and a site's control panel.

You can edit an account while background processes are running for the account that is online. For example, you can edit user information for one site at the same time events are automatically uploaded from another site. However, you cannot perform any Online menu functions if the Site being Edited and the Online site are not the same site.

When a connection is made, the Site Name and Account # fields are filled in. The Communication Status field displays the following message, which indicates the panel is online: Account  $\langle$  mumber> Hold  $\langle$ . The spinning  $\langle$  character indicates that the communication function is active.

The panel will remain online until the operator presses the Disconnect button on the ACAS Status dialog box or ACAS receives a termination message from the panel.

See "Communication Hardware Setup" in Section 2 for hardware connections. See Section 8 for more information on communication problems.

#### **Direct Connection**

In most cases, your system will be set up for a direct connection to the panel if the ACAS system is onsite. When you press the Connect button, ACAS will dial the panel to establish communication with the site shown in the Site being Edited field on the ACAS Status dialog box.

#### **Modem Connection**

If your system is set up to communicate through a modem, ACAS will prompt you for additional information when you press the Connect button on the ACAS Status dialog box (Figure 6-2).

![](_page_55_Figure_3.jpeg)

**Figure 6-2. Information for Modem**

The Answer Machine Bypass selection on this dialog box temporarily overrides the current setting for this feature, which is entered when you add or edit a site (see "Editing a Site" in Section 5 for more information).

If this option is selected  $(X)$  on this dialog box, ACAS will call the panel using the following call sequence:

- 1. Computer dials the panel phone number.
- 2. Waits long enough to ring once (the default is about 7 sec.)\*
- 3. Hangs up.
- 4. Pauses (the default setting is about 10 sec.)\*
- 5. Dials again to connect to panel.

\* These delays are configurable. See page 2-7 for details.

## **Sending Data to the Panel (Program Panel)**

When you finish editing account information, you can select Program Panel from the Online menu to send the new data to the control panel. ACAS performs an account audit to check for any errors in the changed data, such as duplicate user IDs, and then attempts to connect to the panel. The panel accepting the new data is shown in the On Line Site Info: fields on the ACAS Status dialog box.

The panel will reset for the new options to be valid only after the panel is no longer online (disconnected). Note that when your panel disconnects, it may disarm. If you need to re-arm the system after disconnecting, you can do so using the Virtual Touchpad (see page 6-9).

### **Uploading Data from the Panel (Read Options)**

If changes have been made to the options at a site, the new data must be uploaded to ACAS. You may want to upload the panel data prior to any ACAS activity to ensure that you have the most current data.

Normally, uploads of site data must be initiated by ACAS. However, for new sites, the panel can initiate an upload to the ACAS PC. ACAS will automatically create a new site in the ACAS system even without operator assistance. This new site will appear in the list of sites with a default name such as Uploaded <account number>.

Attempts to upload options from the panel by existing sites are ignored.

For existing sites, an ACAS operator selects Read Options from the Online menu to upload system options. ACAS uploads data from the site indicated in the Site being Edited field on the ACAS Status dialog box (Section 5).

*Note: The data stored in the ACAS system for the Site being Edited will be overwritten with the new data. User names and custom screen labels are not overwritten.*

### **Viewing Events at a Site**

Events are any activities that occur at the control panel such as arming and disarming, door access, alarms, and so on. You can either activate a real-time event display to watch events as they occur at a site, or upload the recent history of events that have occurred at a site.

#### **Read Event History**

For troubleshooting or to view the history of activity at a particular panel, you can upload the event history from the control panel. For new sites, ACAS will prompt the panel to first upload their system options. The panel must initiate the options upload.

Once the ACAS system has the panel data, the ACAS operator can select Read Events from the Online menu. ACAS will dial the panel phone number to establish a connection with the panel. An error displays if there is no connection.

If you are viewing the real-time events display (Figure 6-3) when ACAS successfully uploads the panel event buffer, the events are appended to the current list. The data is also appended to the existing event database, on which you can run a report. See Section 7 for more information on reports.

#### **Real-Time Events**

When the site is online, select Event Display from the Functions menu to toggle on and off the real-time event display. When the display is active, the events appear in a list appended onto the ACAS Status dialog box. Figure 6-3 is an example of a real-time display.

![](_page_58_Figure_3.jpeg)

**Figure 6-3. Real-Time Event Display**

The installer can set up your system to display events as they are occurring (real-time), or to display events only when a certain amount of activity takes place. Talk to your installing company about which type of events to display for your system.

#### **Unsolicited Event Uploads**

A site can also call the ACAS system at any time to upload data from their panel for editing or troubleshooting. This activity is known as an *unsolicited event upload*, and can only occur if the installer sets up an ACAS reporting account on the panel.

 For incoming calls a Hold button appears on the ACAS Status dialog box that can be used to keep the account online after the events upload. Once the communication status is idle, the button becomes invisible. This feature is used to enter touchpad emulation mode after the panel dials the site. If no request is made to remain online, the communication session terminates.

#### **Automatic Event Uploads**

Your system can be programmed to automatically upload events to ACAS according to a time schedule that you select.

A system administrator can establish automatic event uploads by editing the time schedule associated with a site. Time schedules for automatic event uploads can only be set when you are editing site data. See "Editing a Site" in Section 5 for screen details.

ACAS only uploads event data once every time the time schedule becomes active. A time schedule becomes active when any of its time ranges is satisfied or the current time on the PC falls within that time range. Once events are uploaded, ACAS does not attempt any further uploads. However, if the panel does not answer the call or the phone line is busy, ACAS will re-dial the panel after two minutes as long as the time schedule is active.

If more than one account has the same time range in their time schedules, ACAS will dial each panel until the automatic event uploads occur for each panel or the time schedule expires.

### **Virtual Touchpad**

ACAS provides an online touchpad for interfacing directly with the control panel. When you select Virtual Touchpad from the Online menu, ACAS connects with the control panel and a simulated touchpad appears on your screen (Figure 6-4). Connection to the site is done automatically if you are not currently connected.

![](_page_60_Figure_3.jpeg)

#### **Figure 6-4. Online Touchpad**

While your system can physically support only 24 touchpads, this additional touchpad has no physical limitations so your system can actually support up to 25 functioning touchpads.

The Virtual touchpad functions the same way an actual touchpad functions that is connected to your control panel, and you can perform any task that you normally perform onsite. Refer to the *Census 4821 Installation and Operation Manual (P/N 150960)* for operation details.

*Note: The Virtual touchpad may not be active during an alarm.*

# Section 7. **Event Reports**

This section describes the menus for running event reports.

![](_page_61_Figure_2.jpeg)

![](_page_61_Figure_3.jpeg)

ACAS system operators can generate reports on events to be sent to a printer, to a file in ASCII format, or to the computer display. Reports can include records selected based on date, door, person, or event type.

## **Standard Reports**

Standard reports display all the information stored on the ACAS PC included for the specified date range. When you select Standard from the Reports menu, a dialog box prompts you to enter a date range for the report. Press the View button to display the events that occurred during the entered time range. ACAS lists all the events currently stored in the ACAS system if you do not specify a date range.

![](_page_62_Figure_2.jpeg)

**Figure 7-2. Standard Event Report**

Events are listed in the order that they were sent to the ACAS PC.

You can sort the event data in the order of your preference. Press the Order button to display the Event Sort Order dialog box (Figure 7-3). Use the buttons at the bottom of the display to arrange the event categories, then press the Done button.

![](_page_63_Figure_2.jpeg)

**Figure 7-3. Event Sort Order Dialog Box**

### **New Reports**

From the Event Report menu, select New to report events that have occurred since the last New report. This allows the date selection to be easily incremented for generating periodic reports. Function buttons for this report are the same as for Standard reports.

## **Custom Reports**

Custom reports enable you to be more selective on what to include in a report. You can specify different sites, date and time ranges, event types, and event parameters for each report. After specifying the search criteria, press the Run button. Figure 7-4 shows an example of search criteria entered on the Event Buffer Query dialog box and the resulting report.

![](_page_64_Figure_5.jpeg)

**Figure 7-4. Custom Report Dialog Box**

## **Managing Event Buffer Data**

The event buffer is a storage location for events uploaded from the control panel and currently residing on the PC. This includes events from all sites. From the Reports menu you can delete the contents of the buffer, save the events in the buffer to a file, or upload archived event data.

#### **Clear Buffer**

Deletes the event data currently stored in the buffer. ACAS prompts you for a date range if you want to remove only a portion of the buffer contents.

#### **Archive Buffer**

Saves the event buffer history to a file. When you select Archive Buffer, a dialog box prompts you for a date range. When you enter a beginning and ending date, ACAS saves only the event data in the specified date range. You can save the entire buffer contents by leaving the date fields blank and pressing the Ok button. A dialog box will prompt you for a file name and disk location.

*Note: Even though the buffer includes events from multiple sites, you can only archive events by date ranges, not by site.*

### **Load Archive**

Uploads event buffer history from file. When you select Load buffer, a dialog box prompts you for the location and name of the file containing the archived event data.

# Section 8. **Troubleshooting**

This section of the manual offers suggestions for troubleshooting communication and software problems. Please read this section if you encounter a problem when using the ACAS software.

The ACAS Log File documents all ACAS system events. If you encounter a problem while using the system, the log file can help you track down the solution. See Section 4 for more information.

If these suggestions do not solve your problem or if you encounter a problem that is not listed here, contact your installation company for assistance.

## **ACAS System Messages**

Table 8-1 shows some messages that ACAS may display.

*Note: Some of the messages listed here indicate normal conditions.*

| <b>Message</b>                 | <b>Meaning / Possible Cause</b>                                                              |
|--------------------------------|----------------------------------------------------------------------------------------------|
| Aborting                       | An operator entered the Abort command to end<br>an in-progress communication session.        |
| Account $[\#]$ Download $(\%)$ | A download is in progress for the specified<br>account. Percentage completed in parentheses. |
| Account [#] Hold               | An operator entered the Hold command to keep<br>the panel online.                            |
| Account $[#]$ Upload $(\%)$    | An upload is in progress for the specified<br>account. Percentage completed in parentheses.  |

**Table 8-1. Error Messages**

*Table 8-1 continued on next page.*

| <b>Message</b>                          | <b>Meaning / Possible Cause</b>                                                                                                    |
|-----------------------------------------|----------------------------------------------------------------------------------------------------|
| <b>Busy Signal</b>                      | The communication device you are attempting to call<br>is busy.                                                                                                    |
| Disconnecting (panel<br>will call back) | The panel is disconnecting before calling back. (Auto<br>Call Back feature has been enabled.)                                                                                                    |
| Disconnecting<br>(security not granted) | You do not have access rights to call the panel.<br>(Check the computer code programmed for this<br>account.)                                                                                                    |
| Modem Error                             | Problem with a modem. Consult your modem manual<br>for possible causes. See "Communication Problems"<br>for help with troubleshooting communication<br>problems.                                                                                                    |
| No Answer                               | The communication device you are attempting to call<br>does not answer.                                                                                                    |
| No Carrier                              | Unable to establish communication. Could be many<br>causes. See "Communication Problems".                                                                                                    |
| No Dial Tone                            | The communication device you are using cannot dial<br>out. (Make sure the communication device is<br>connected to the phone line.)                                                                                                    |
| Time-out Aborting                       | Communication session aborted (not through ACAS<br>operator command). May indicate problem with<br>phone line. See "Communication Problems".                                                                                                    |
| Could not activate<br>communication     | This messages occurs when you start the ACAS<br>software if a functioning device is not connected to<br>the computer. (This may be a normal condition if you<br>are using ACAS for programming and do not need to<br>up- or download.) See "Communication Problems" if<br>you are having problems with communication. |
| Failed to Open / Bad<br>Table           | ACAS has encountered a problem with your<br>computer. May indicate a hard disk failure. Be<br>prepared to re-install ACAS software from a backup.                                                                                                    |

*Table 8-1 continued from previous page.*

## **Communication Problems**

Troubleshooting communication problems can be complex because problems can occur both at the panel and with ACAS. If communication does not occur or was incomplete, here are some things to try:

- Make sure communication device is connected to the phone line and that dial tone is present. If you suspect that noise on the telephone line is causing a problem, try any or all of the following:
	- Hang up and try again;
	- − Initialize hardware;
	- − Disconnect house phones, but leave tip and ring on, then try again.
- Initialize hardware. From ACAS, select Initialize Hardware from the Functions menu. Reset the modem at the panel, if possible.
- If the ACAS displays Modem Error, check that the modem is on and that no trouble lights are turned on. Consult your modem manual for additional information.
- Check the Log File for sequence of event occurrences.
- Make sure that the configurations you have chosen for the communication devices are compatible with each other. See Section 2 and your modem manual for more information.
- If you are communicating to the Census 4821 internal modem, make sure you have selected the reverse frequency command (dial suffix). See Section 2 for more information.

## **Problems Installing or Running ACAS**

You will not be able to run the ACAS software if your computer does not have sufficient memory (RAM) or disk space. Minimum requirements are: 4 megabytes RAM (at least 2 of the 4 megabytes must be extended free memory); 8 megabytes free hard disk space. (See Section 2 for complete information.)

If you have sufficient memory and disk space and the software does not load or run, try reinstalling. Make sure you follow the instructions in Section 2. Make note of any error messages that occur. If you still cannot install or run the software, contact your installation company.